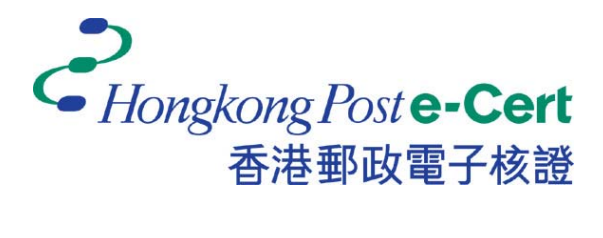

# **e-Cert Token User Guide**

## **For Mac**

**Version 1.1**

*Revision Date: June 2018*

# **Table of Content**

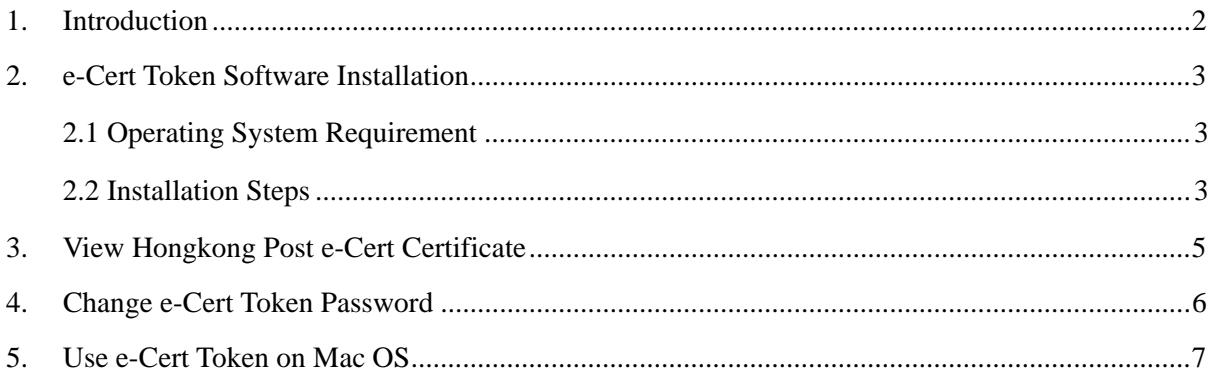

### **1. Introduction**

e-Cert Token is designated PKCS#11 compatible e-Cert Storage Medium for issuance of the e-Cert (Personal) with "Mutual Recognition" Status and e-Cert (Organisational) with "Mutual Recognition" Status. Subscriber can follow this user manual to view the e-cert details and to change e-Cert Token password.

This user manual provides steps for Subscribers on using the Hongkong Post e-Cert Token and the following items are required:

- a. Hongkong Post e-Cert PIN Envelope.
- b. Installation package "SafeNet Authentication Client.9.1.10.0.dmg" (Installation package will be delivered to client by mail or e-mail upon request.).

For enquiries, please call Hongkong Post Certification Authority hotline on 2921 6633 or email to [enquiry@](mailto:enquiry@eCert.gov.hk)eCert.gov.hk.

# **2. e-Cert Token Software Installation**

#### **2.1 Operating System Requirement**

- Mac OS X 10.9 (Mavericks)
- Mac OS X 10.10 (Yosemite)
- Mac OS X 10.11 (EI Capitan)

Install *SafeNet Authentication Client*, before using *e-Cert Token*.

#### **2.2 Installation Steps**

- 1) Log on as an administrator.
- 2) Close all applications.
	- a. Uninstall all old version of SafeNet Authentication Client (if any).
	- b. Insert CD into CD-ROM drive (For clients choose delivery method as e-mail, please directly go to *c*).
	- c. Select the installer file *SafeNetAuthenticationClient.9.1.10.0.dmg*.
	- d. Choose *SafeNet Authentication Client 9.1.pkg*. *(Installation requires a few minutes, please be patient.)*
- 3) Click *Continue* to start the installation.
- 4) Read the "License Agreement" and select *Continue* to process the installation.

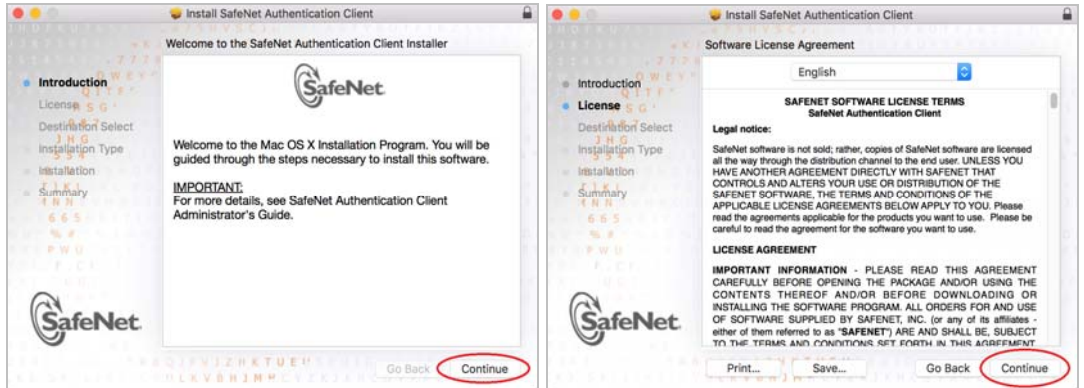

5) Click *Agree* to accept the terms and agreements.

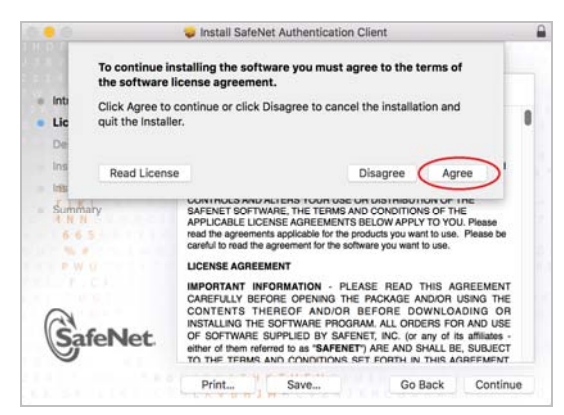

6) Click *Install* to perform the installation. Input the *Username* and *Password* of the Administrator to authorize the installation. Click *Install Software* to perform.

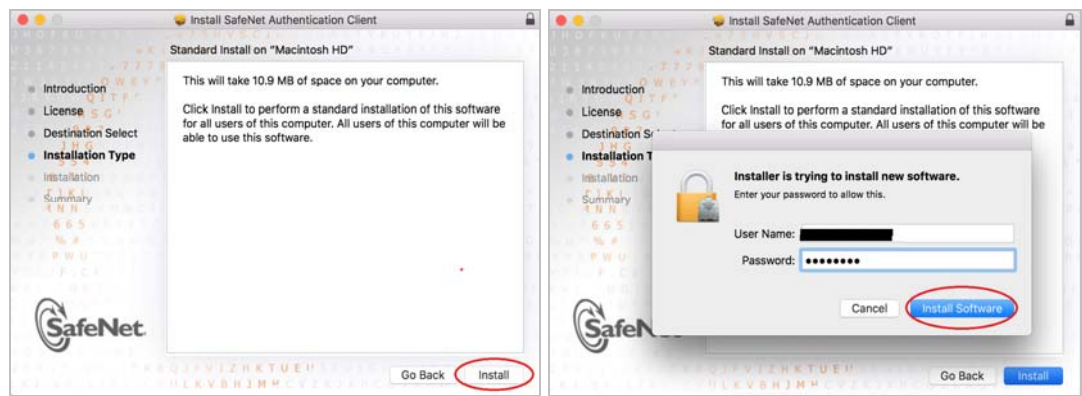

7) Click *Close* to finish the installation.

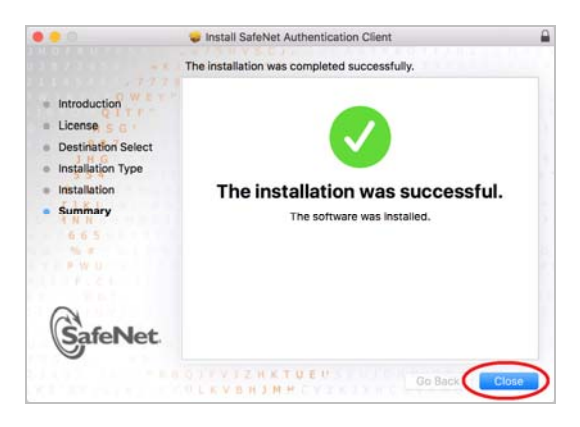

### **3. View Hongkong Post e-Cert Certificate**

1) Open *SafeNet Authentication Client* by selecting the *Launchpad* and find *SafeNet* 

*Authentication Client Tools*. Then Select *advanced view* icon .

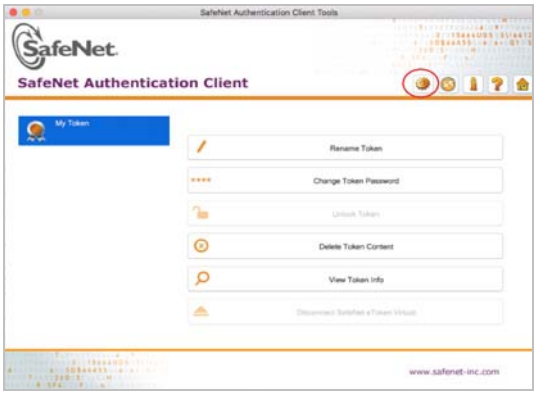

2) Select *My Token* to expand *User Certificate* panel and then click on the user certificate to view details.

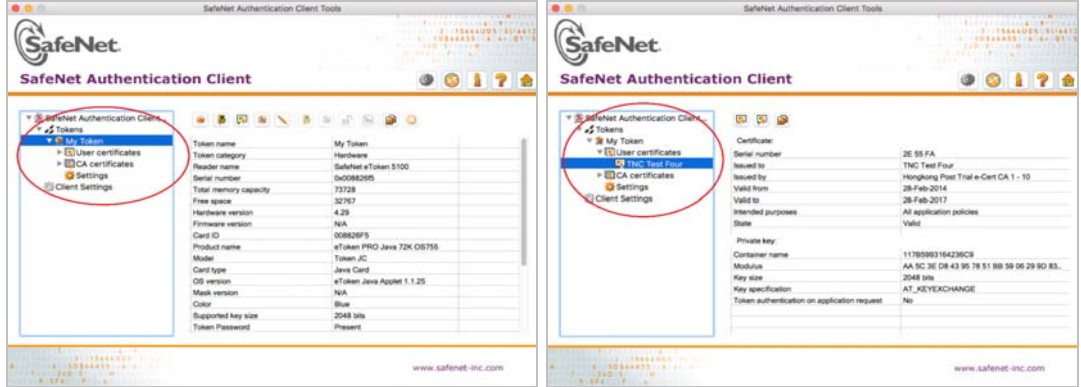

### **4. Change e-Cert Token Password**

- 1) Insert *e-Cert Token* into the computer.
- 2) Open *SafeNet Authentication Client* by selecting *Launchpad* and find *SafeNet Authentication Client Tools*. Then select *Change Token Password.*

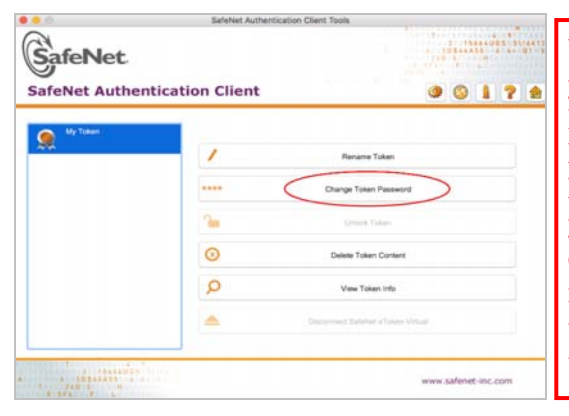

**You are advised to keep the PIN of your e-Cert Token in safe custody. Hongkong Post CA will not keep the PIN of your e-Cert Token. If the PIN is lost or forgotten, for security reason, you are recommended to revoke your e-Cert immediately and apply for a new e-Cert. You will need to pay for the subscription fee as prescribed on the application form.**

- 3) The *Change Password Window* opens.
	- a. In the *Current Token Password* Field, enter the *8-digit PIN provided in the Hongkong Post e-Cert PIN envelope*.
	- b. In the *New Token Password* Field, enter a new password.
	- c. In the *Confirm Password* Field, re-enter the new password.
	- d. Confirm change of password and select *OK*.

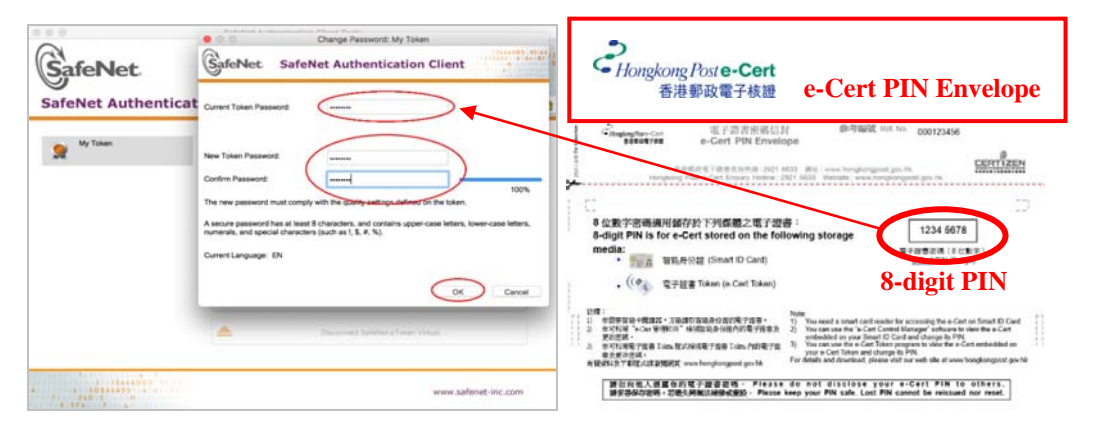

e. Click *OK* to complete the procedure.

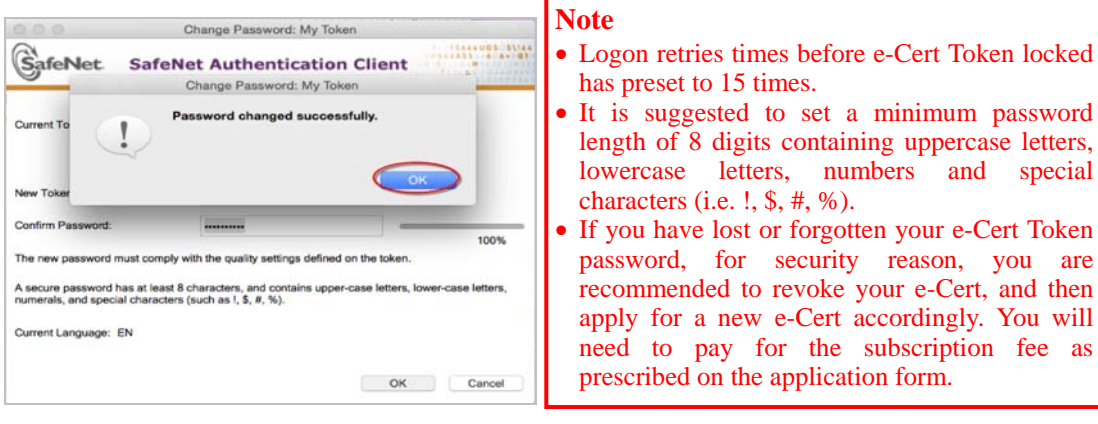

# **5. Use e-Cert Token on Mac OS**

When an application runs under Mac OS tries to access the e-Cert at e-Cert Token, Keychain Access, the default application provided by apple to manage keychains and certificates, will prompt out to ask for password automatically after you plug-in e-Cert Token.